## **Gourmate**<sup>®</sup> Quick Reference Guide – Operators

## **Gourmate® POS Operation**

การ Merge Table หรือการรวมโต๊ะ หรือรวมบิล ซึ่งในระบบจะถือว่าบิลที่เอามารวมกับบิลใหม่

## นั้น เป็นการยกเลิกบิลอีกชนิด

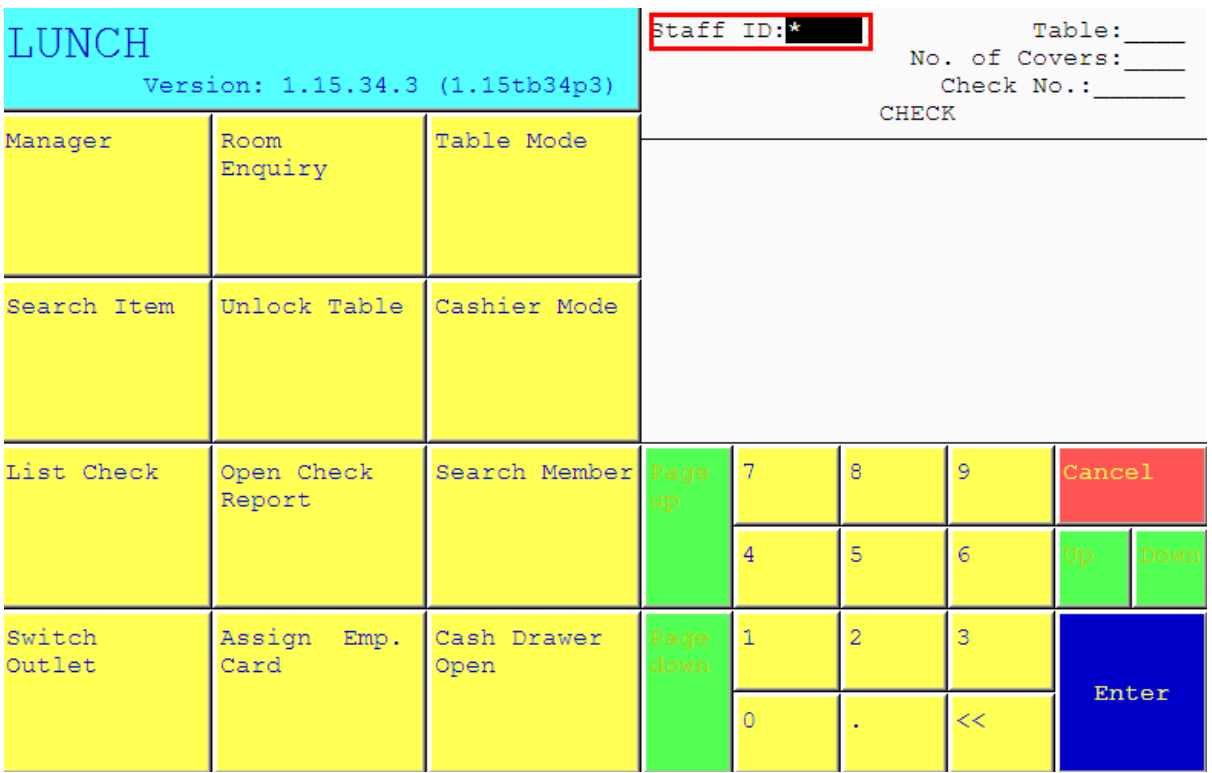

1.ใส่เลขที่ประจ าตัวของพนักงาน(ID) แล้วกด Enter

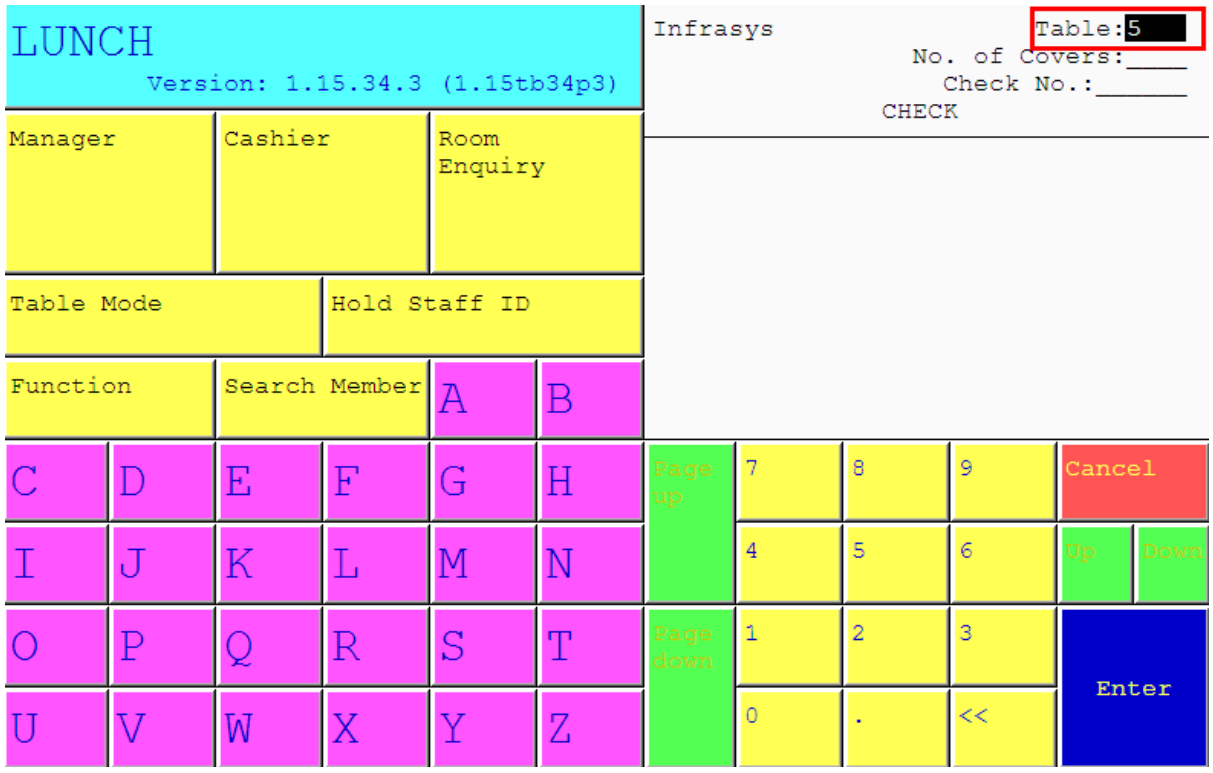

2. ใส่เลขที่โต๊ะที่ต้องการเอาบิลอื่นมารวม นั้น เช่นแขกนั่งที่โต๊ะ 5 แล้วต้องการให้เอาบิลโต๊ะอื่น มารวม ให้กดเลข 5 แล้ว Enter

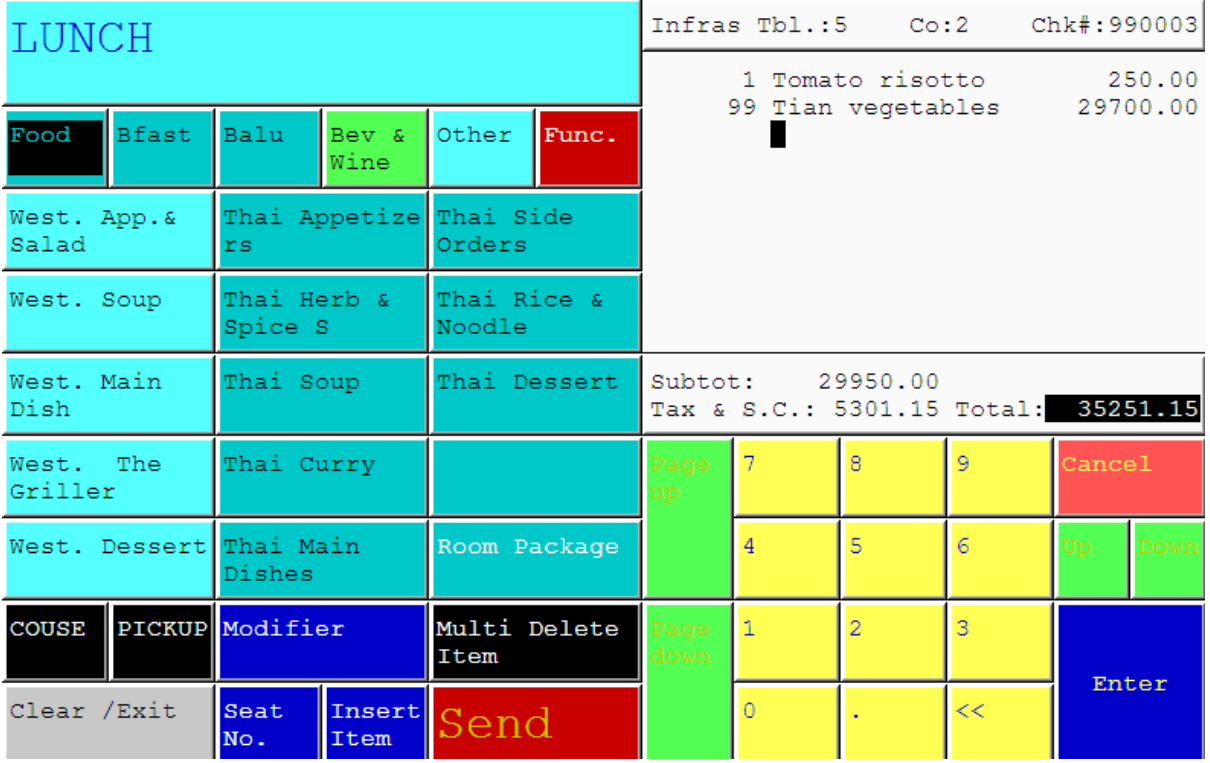

3. รายการอาหารที่สั่งไปแล้วของโต๊ะนั้นๆ จะปรากฎขึ้นมา

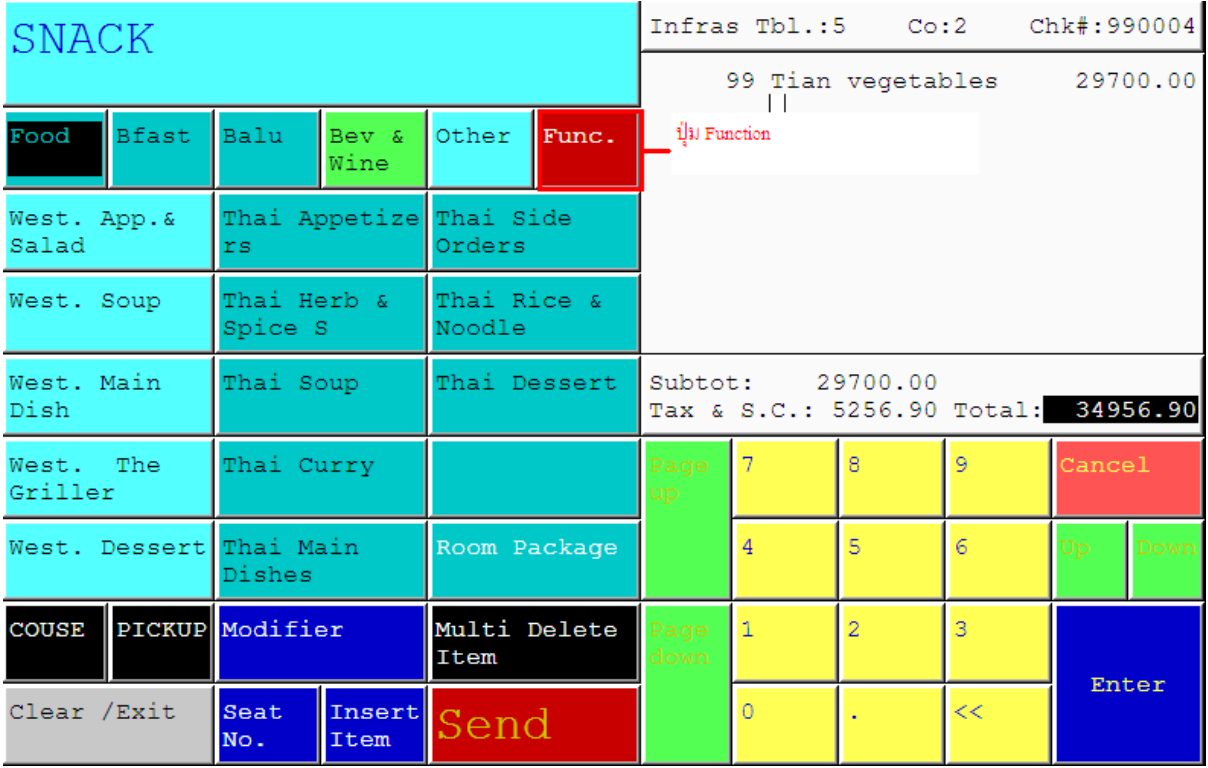

4. เลือกกดปุ่ม Function

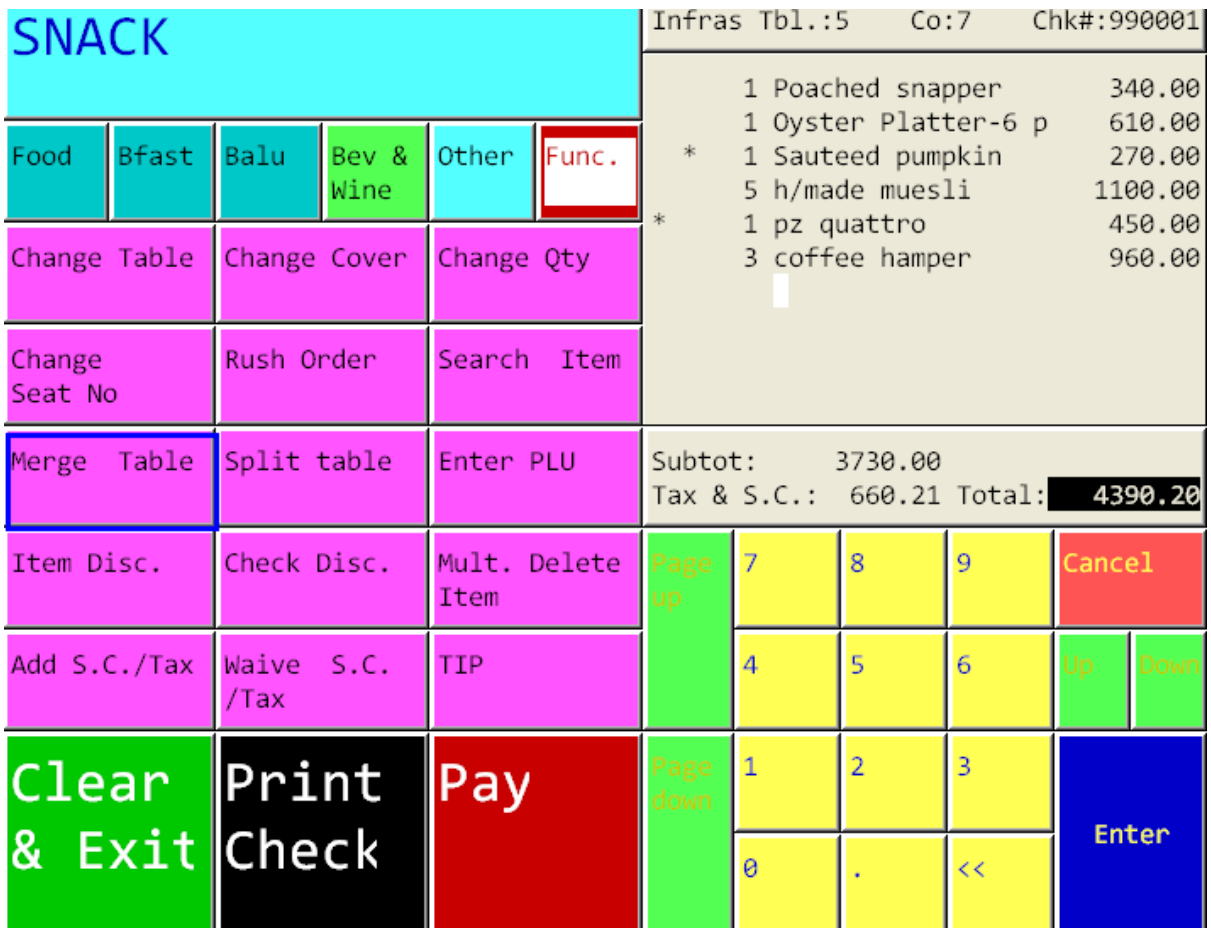

5. กดเลือก ปุ่ม Merge Table

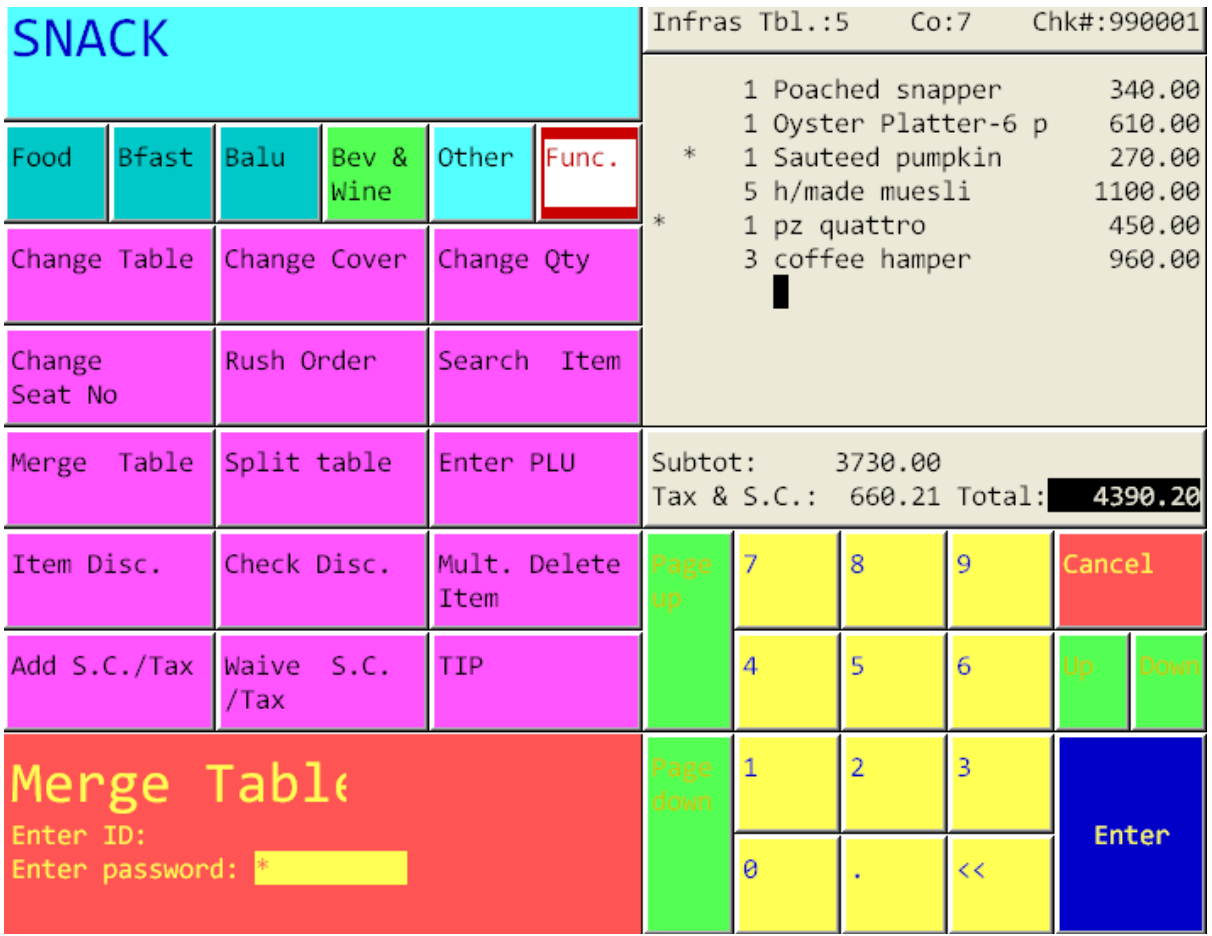

6. ใส่เลขประจ าตัวพนักงานและรหัสพนักงาน (ID/Password)

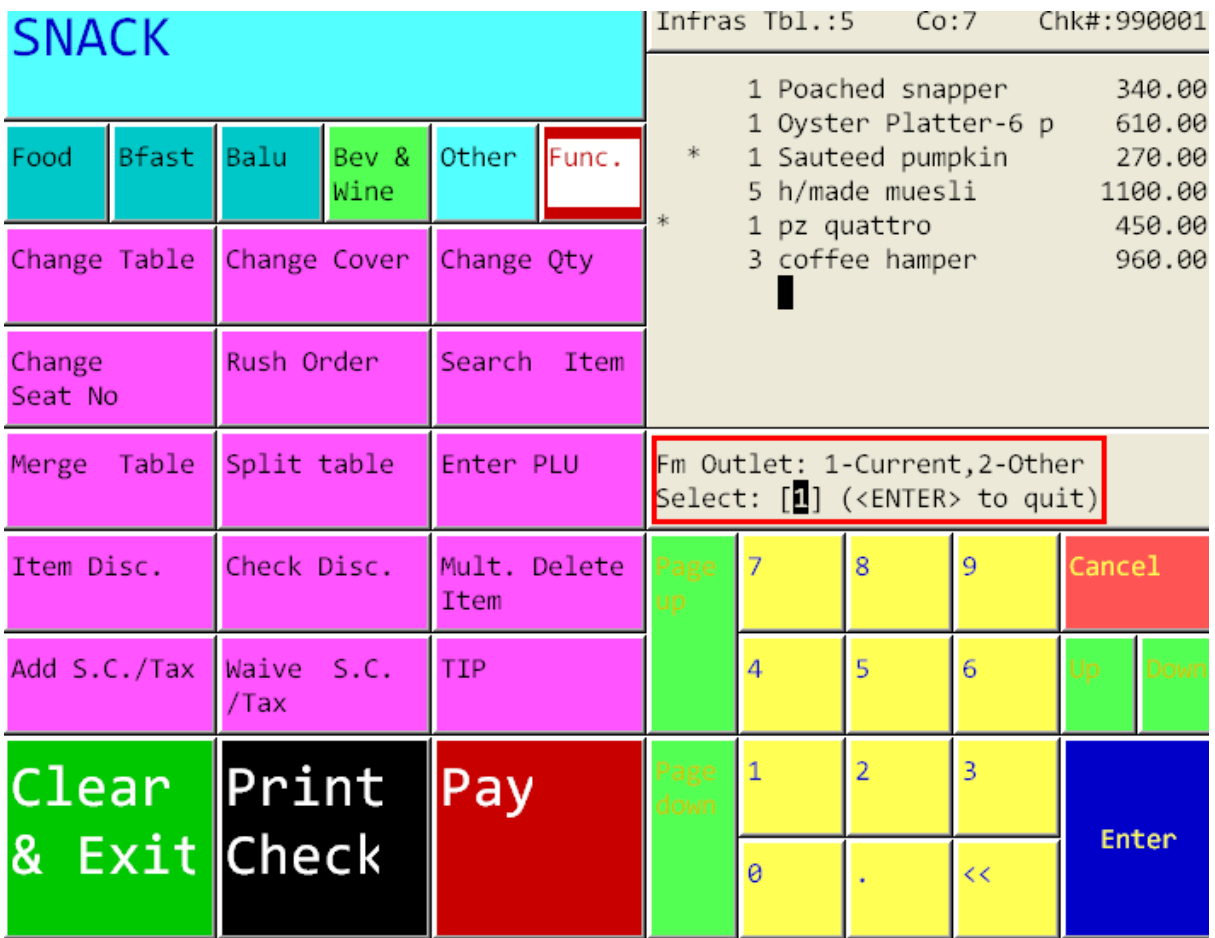

7. ระบบจะให้ใส่ว่า ต้องการรวมบิลจาก Outlet ที่เราทำงานอยู่ ให้เลือก 1 Enter หรือต้องการเอา บิลจาก Outlet อื่นมารวม ให้เลือก 2. Enter แนะนำให้เวลารวมบิลควรรวมบิลในOutlet เดียวกัน เนื่องจากถ้าหากเอาบิลของOutlet อื่นๆมารวมอาจมีผลกระทบต่อรายได้และต้นทุนของOutlet อื่นๆด้วย

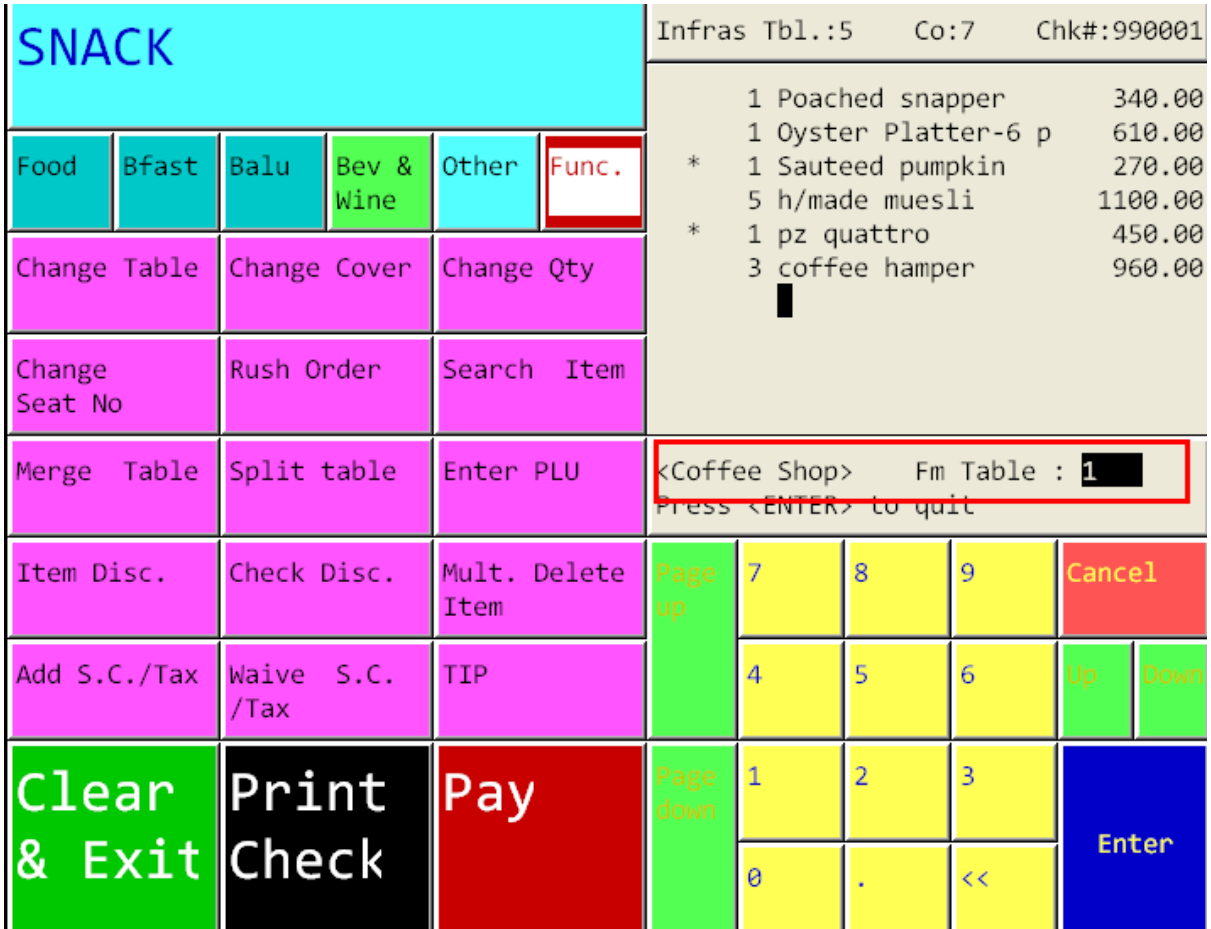

8. ระบบจะถามว่าต้องการเอาบิลของโต๊ะใดมา รวม เช่นต้องการเอาบิลของโต๊ะ 2 มารวม ก็ให้

กด 2 Enter

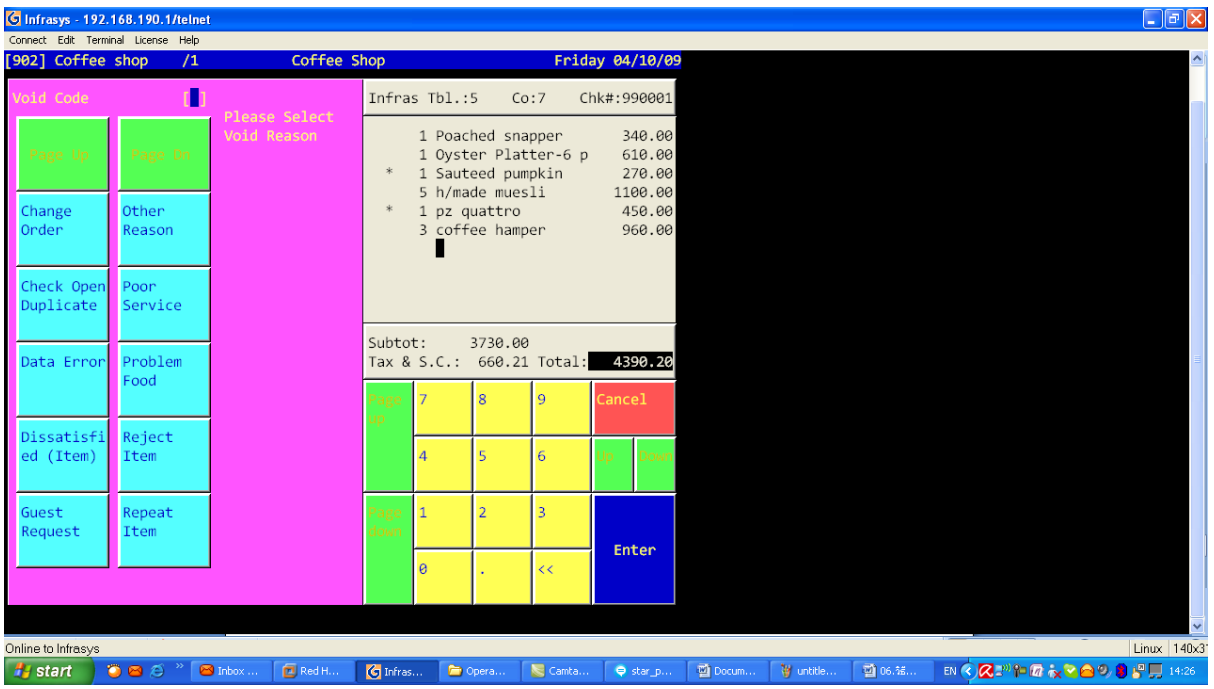

9.ระบบจะถามเหตุผลที่ทำการรวมบิล ให้กดเลือกเหตุผลนั้นๆ เช่น Guest Request

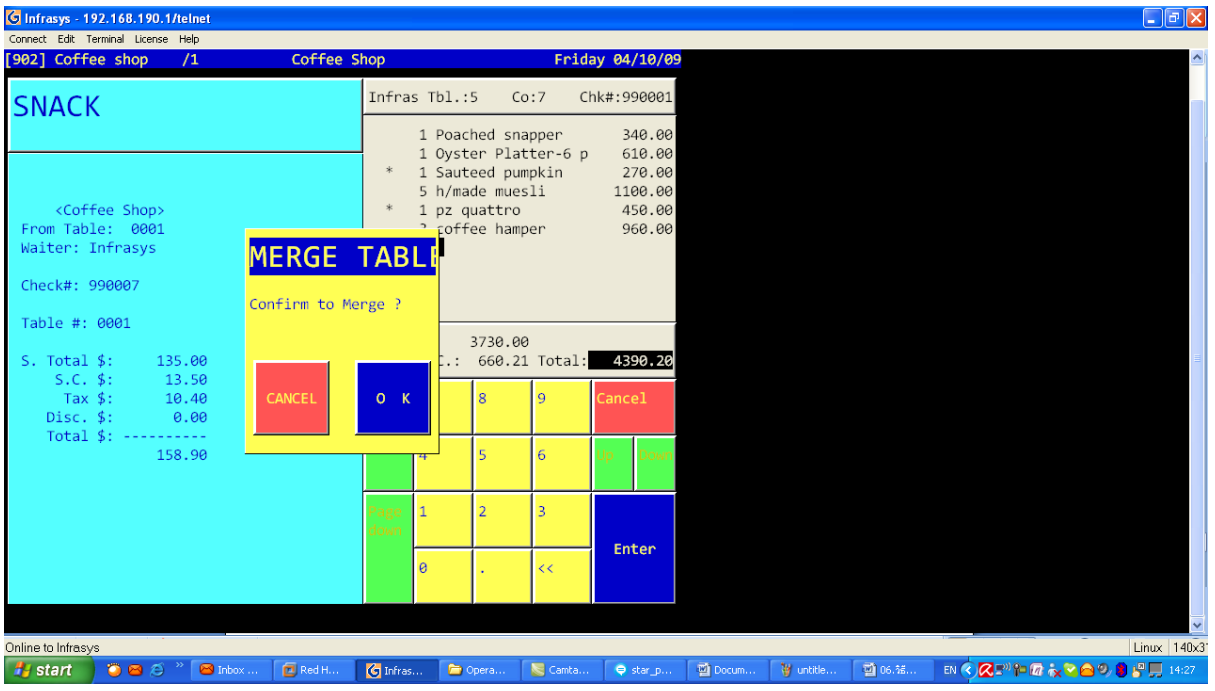

10. ระบบจะถามให้ยืนยันในการรวมบิลครั้งนี้ ซึ่งสามารถสังเกตได้จาก ด้านซ้ายมือของหน้าจอ เป็นบิลที่เราจะเอามารวม กับบิลที่แสดงทางด้านขวามือของหน้าจอ

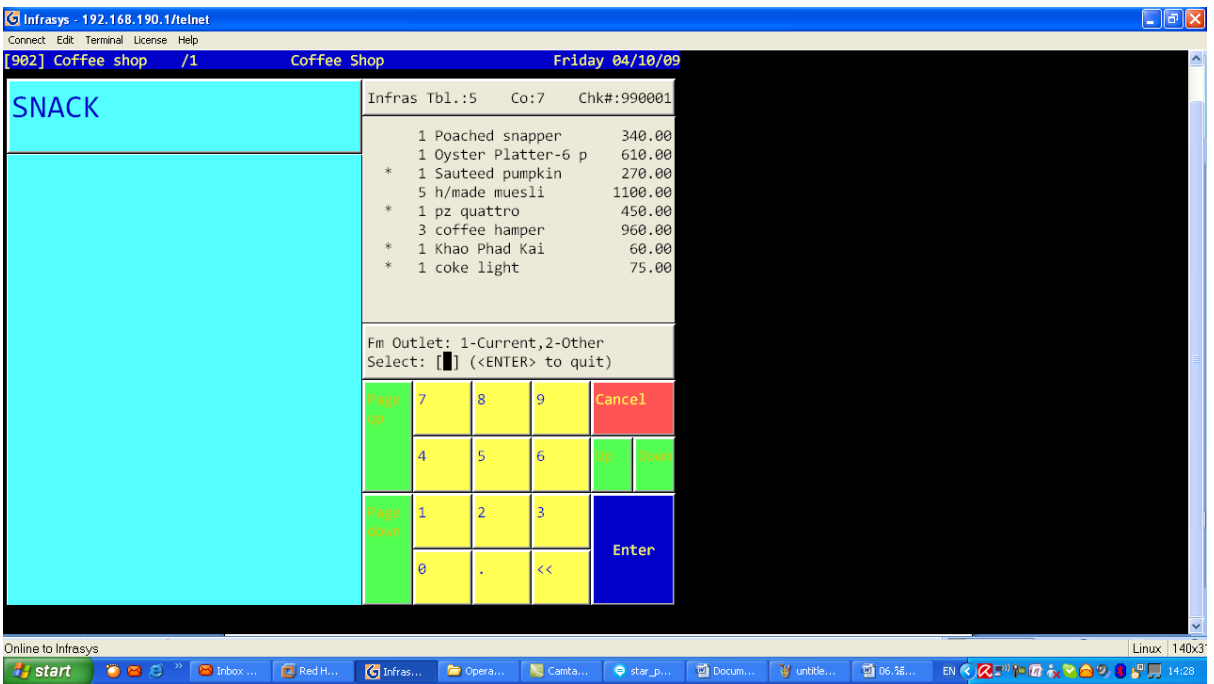

11. ระบบจะเอารายการมารวมกัน และจะถามว่าจะท าการรวมบิลอีกหรือไม่ ถ้าเรารวมบิลเสร็จ

สมบูรณ์แล้ว ให้ กด Enter.